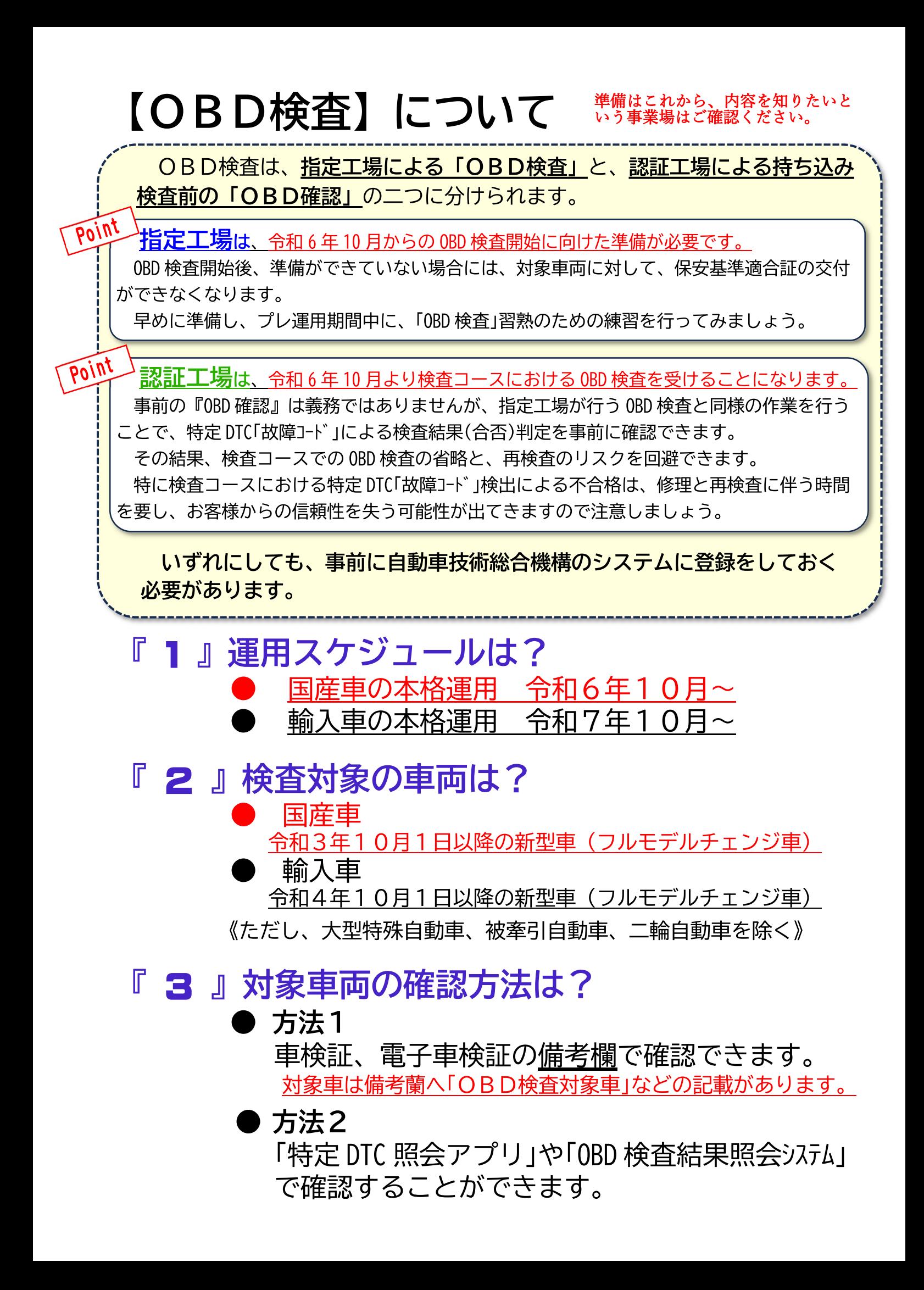

## 『 4 』必要な環境と機器は?

- インターネット環境
- PCまたはタブレット(Windoows10 以上インストール済) 特定 DTC 照会アプリのダウンロードが必要です。
- |検杳用スキャンツール(OBD 検杳対応機種) 特定 DTC 照会アプリのダウンロードが必要です。

## 『 5 』OBD 検査システムに関連する業務は?

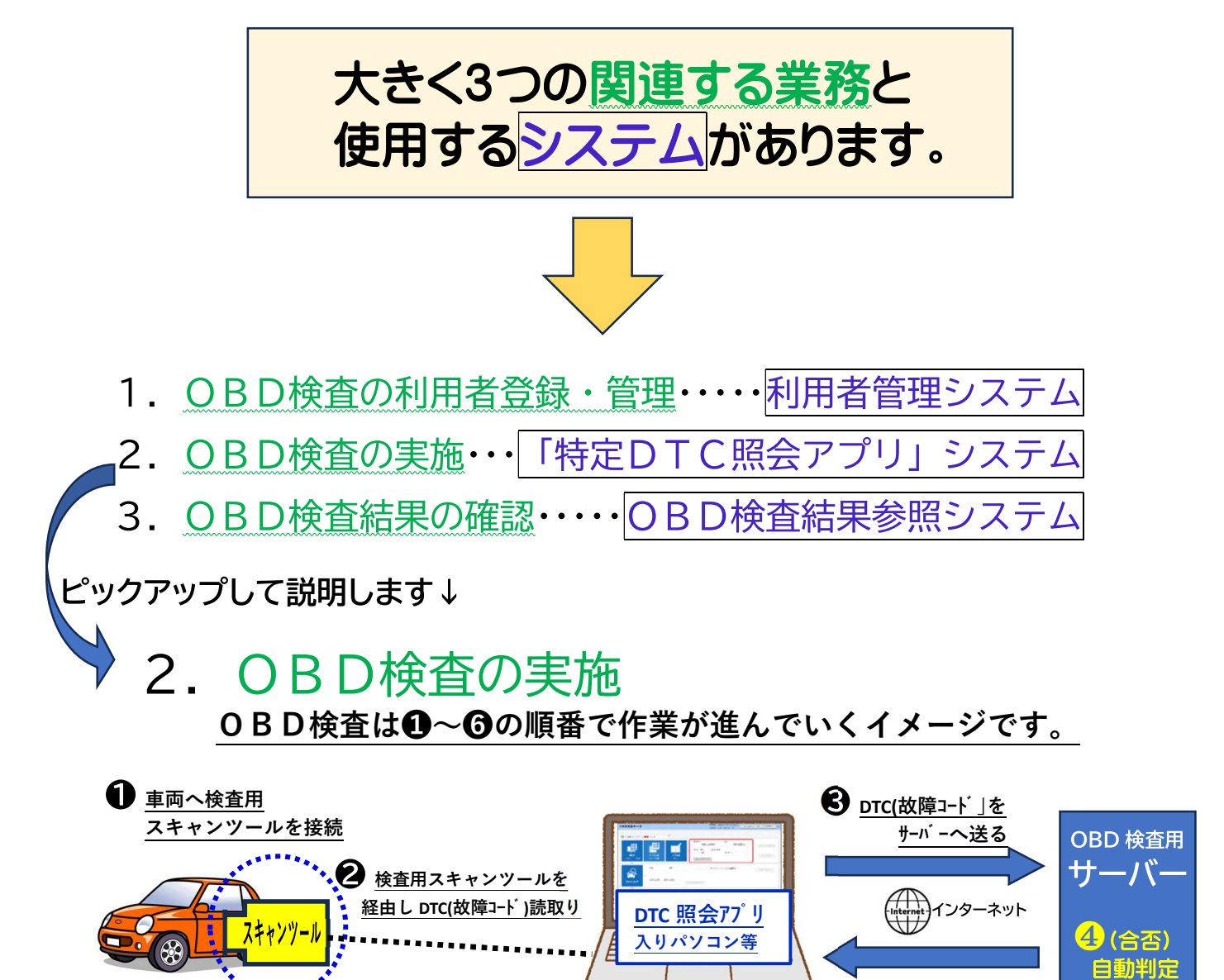

**←**検査員が特定 DTC 照会 アプリで検査結果を確認! **5** 検査結果(合否)が 送られて来る

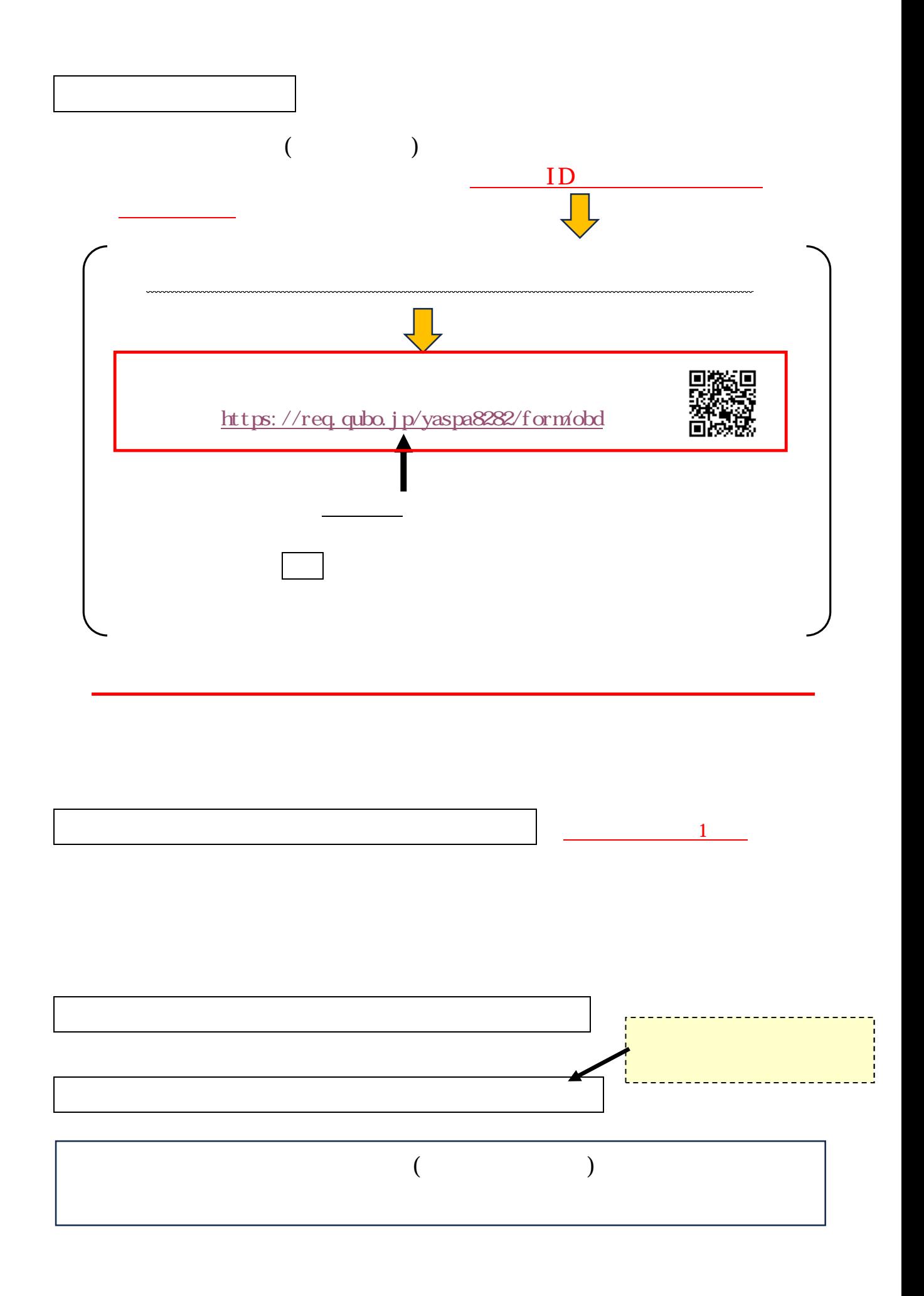

参考1

<OBD 検査ポータルサイトにある説明サイトへは直接こちらからどうぞ>

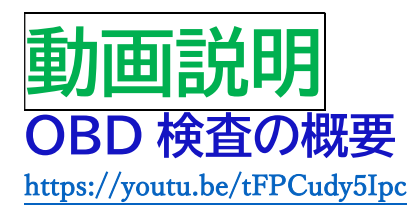

OBD 検査の準備(初めて OBD 検査を実施される方) https://youtu.be/DsuCbuFNnMg

OBD 検査の準備(初めて特定 DTC 照会アプリを利用される方) https://youtu.be/DgoON\_W09Eg

OBD 検査システムの管理 (登録情報の確認・変更、検査実績の確認) https://youtu.be/aye2ivUKHyA

OBD 検査の実施 https://youtu.be/g0KE-gTGv9w

OBD 検査の結果確認 https://youtu.be/8iKGaPV674M

操作マニュアル |用者管理システム」 操作マニュアル 対象読者 ➡ 整備事業者(管理責任者、統括管理責任者) https://www.obd.naltec.go.jp/wp-content/uploads/%E5%88%A9%E7%94%A8%E8%80%85%E7%AE%A1%E7%90%86%E3%82%B7%E3%82%B9%E3%83%86%E3%83%A0%E6%93%8D%E4%BD%9C%E3%83%9E%E3%83%8B%E3%83%A5%E3%82%A2%E3%83%AB.pdf

「特定 DTC 照会アプリ」 操作マニュアル 対象読者 ➡ 事業場の工員または検査員

「OBD 検査結果参照システム」操作マニュアル 対象読者 ➡ 事業場の工員または検査員

https://www.obd.naltec.go.jp/wp-content/uploads/%E7%89%B9%E5%AE%9ADTC%E7%85%A7%E4%BC%9A%E3%82%A2%E3%83%97%E3%83%AA%E6%93%8D%E4%BD%9C%E3%83%9E%E3%83%8B%E3%83%A5%E3%82%A2%E3%83%AB.pdf

content/uploads/OBD%E6%A4%9C%E6%9F%BB%E7%B5%90%E6%9E%9C%E5%8F%82%E7%85%A7%E3%82%B7%E3%82%B9%E3%83%86%E3%83%A0%E6%93%8D%E4%BD%9C%E3%83%9E%E3%83%8B%E3%83%A5%E3%82%A2%E3%83%AB.pdf

https://www.obd.naltec.go.jp/wp-

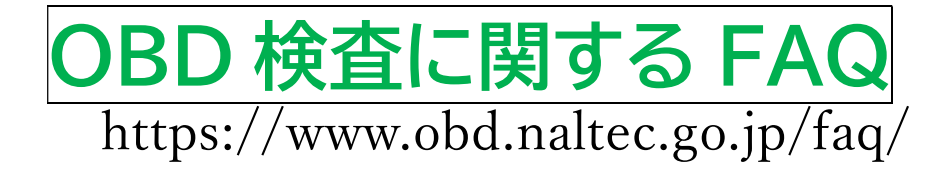

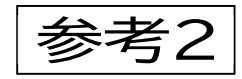

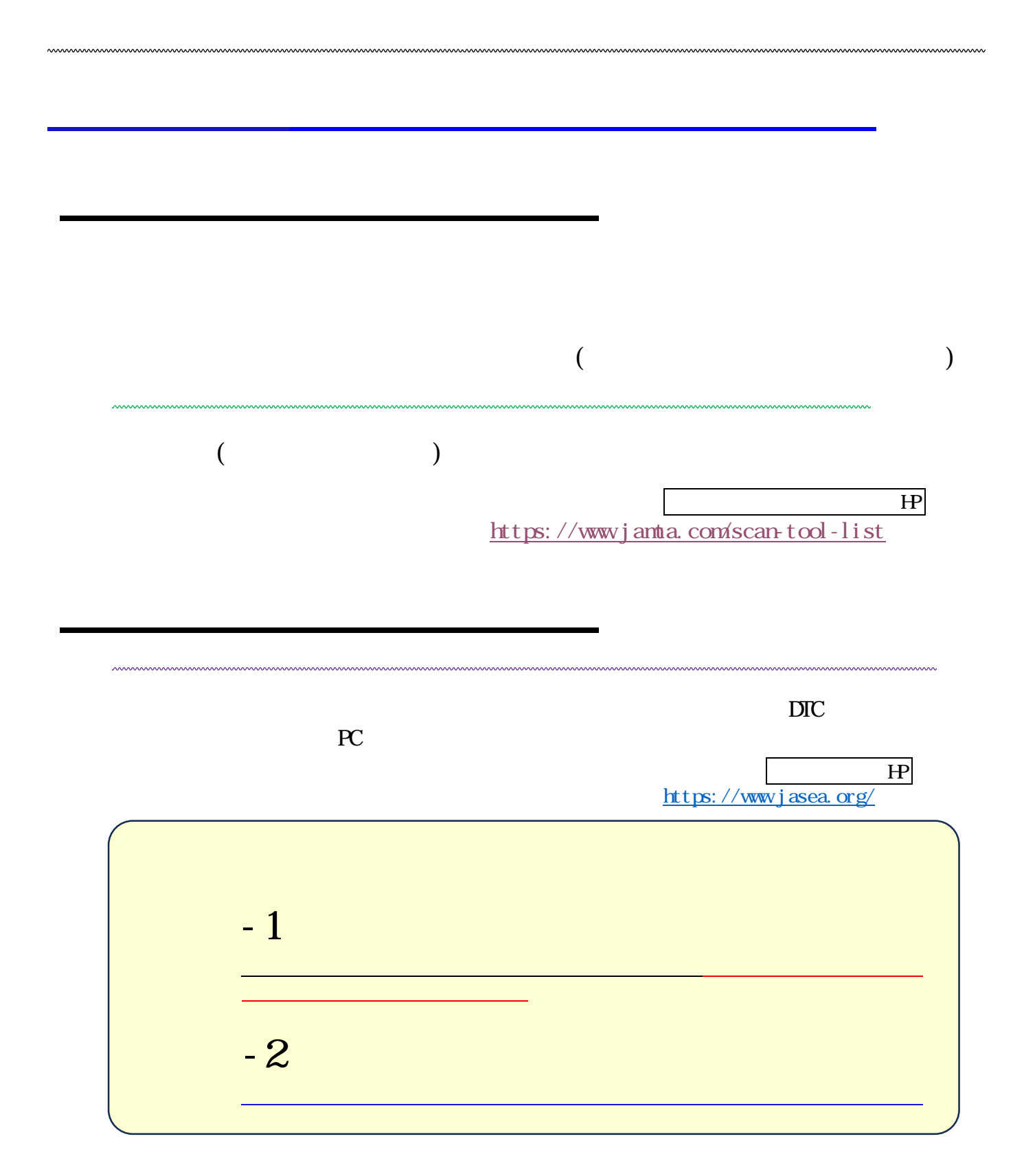

https://www.mlit.go.jp/jidosha/content/001721800.pdf